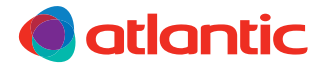

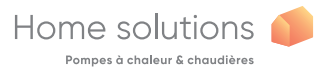

# UTILISATION / UTILIZZO ML Navilink 125 Connect Navilink 128 Radio-Connect

074502 074503

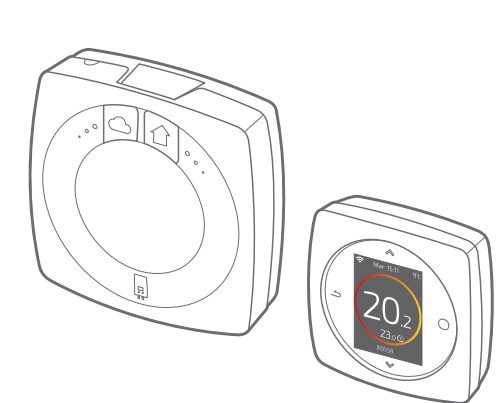

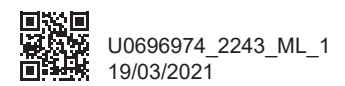

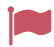

# Erançais 4<br>Italiano 22 Italiano

# Français

## Sommaire

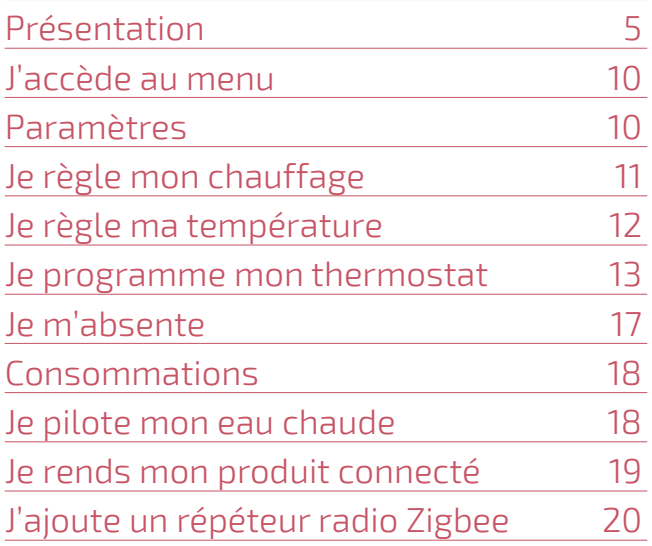

### Présentation

### Structure des menus

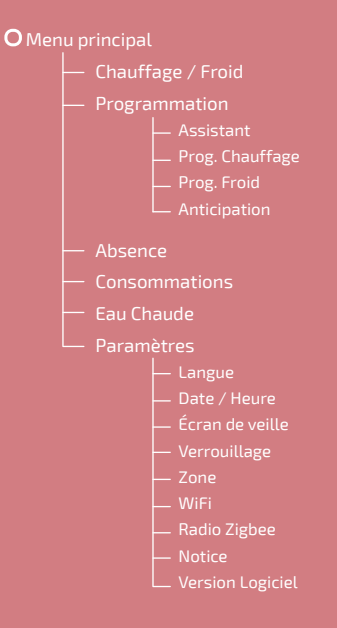

### Navilink 125/128 : Les touches

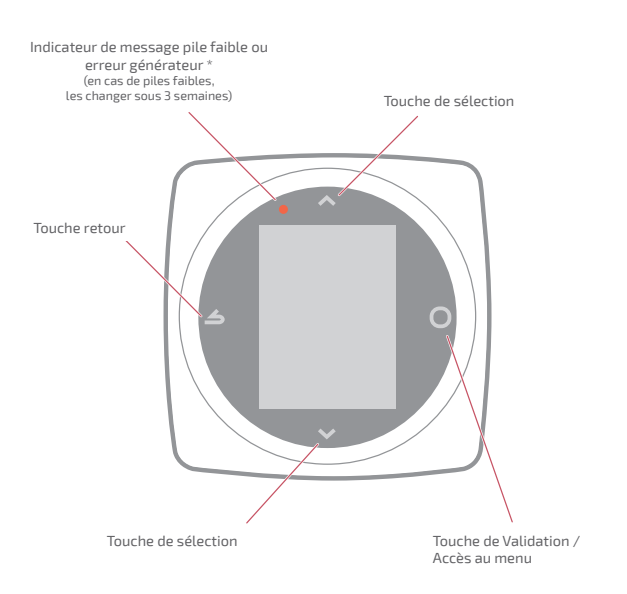

### Navilink 125/128 : L'écran

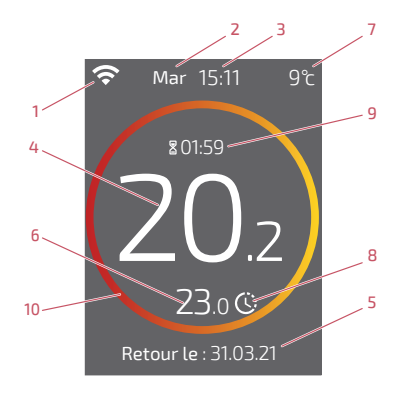

- 1État WiFi ...
	- : ... Connecté aux services Cozytouch ; Connecté au WiFi, mais non connecté aux services Cozytouch ;

 $\mathbf{\hat{X}}$ : ... Non connecté au WiFi

- 2Jour
- 3 **-** Heure
- 4 **-** Température mesurée par mon thermostat
- 5 **-** Texte d'information (code erreur / date fin absence) En cas d'erreur, noter le numéro et consulter votre technicien chauffagiste.
- 6 **-** Température demandée

10 - Signification du cercle :

- 7 **-** Température extérieure (si option choisie)
- 8 **-** Mode ...

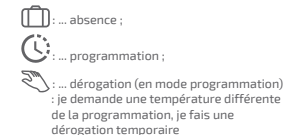

9 **-** Durée de dérogation

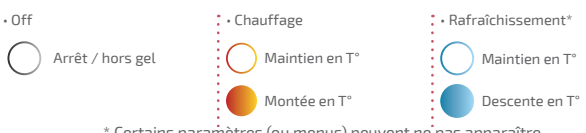

### Interface Navilink : Boutons

## Bouton WiFi Bouton WiFi Bouton radio Zigbee Activation du point<br>d'accès WiFi local Ouverture du réseau Ouverture du réseau Zigbee local Zigbee local Suppression des Suppression des <sup>်</sup> 30s informations de informations de connexion WiFi (SSID / Mot de passe) connexion WiFi<br>(SSID / Mot de passe) 侨  $\begin{array}{c} \begin{smallmatrix} 0 \\ 0 \end{smallmatrix} \end{array}$  $\circ$ r. Æ Bouton Reset Bouton Reset Reset Retour aux paramètres par défaut Retour aux paramètres par défaut (Retour lumineux pour confirmation) (retour lumineux pour confi rmation) $3s$

### Interface Navilink : Voyants

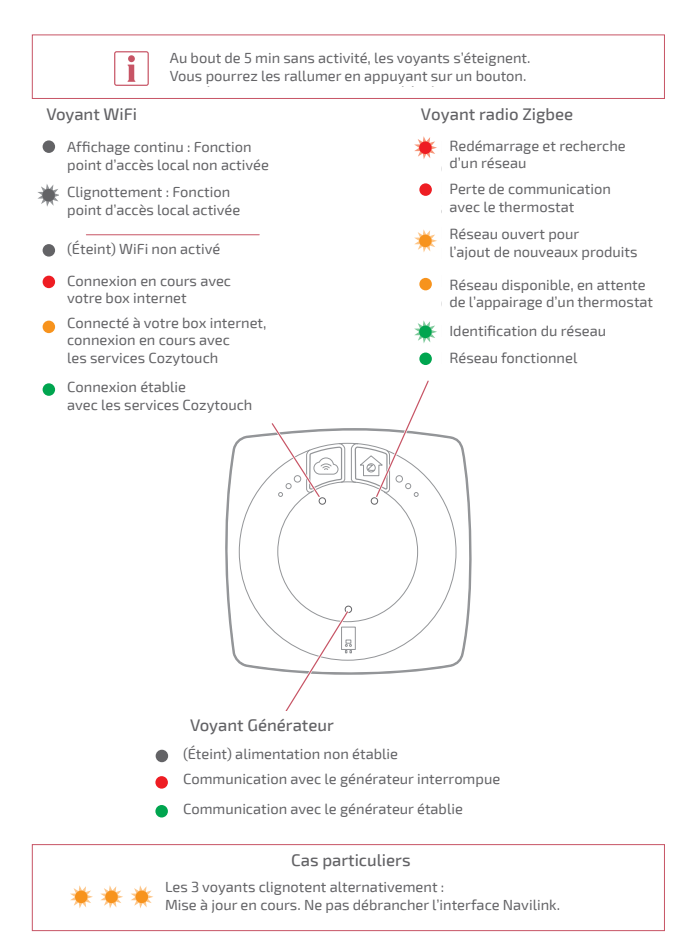

### J'accède au menu

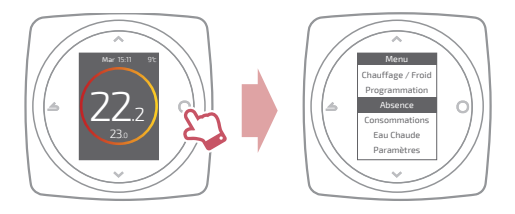

### Paramètres

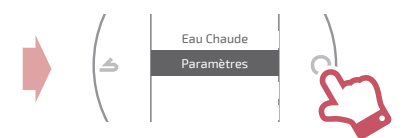

Dans le menu paramètres :

je règle :

- la langue
- la date et l'heure
- l'écran de veille (rétroéclairage en dehors des manipulations)
- le verrouillage de l'écran

j'accède :

- aux informations du réseau WiFi
- aux informations du réseau Zigbee

J'identifie l'Interface Navilink liée à mon thermostat:

• le voyant radio Zigbee clignote pendant 5min.

# Je règle mon chauffage

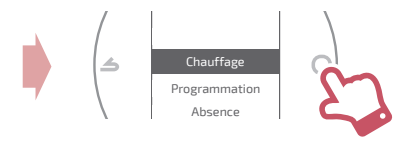

#### Arrêt

Fonctionnement hors gel.

#### Marche / Chauffage

Fonctionnement chauffage.

#### Froid

Fonctionnement rafraîchissement.

#### Auto

Bascule automatique entre chauffage, rafraîchissement et hors gel.

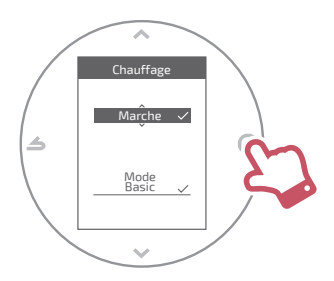

#### Mode Basic

Fonctionnement à température constante.

#### Mode Programmé

Fonctionnement selon la programmation horaire.

Quand le mode programmé est activé pour la première fois, l'assistant de programmation se lance automatiquement.

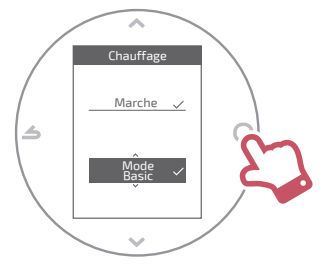

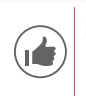

Réglages par défaut du mode programmé : De 06:00 à 22:00 → 20,0°C; De 22:00 à 06:00 → 19,0°C.

# Je règle ma température

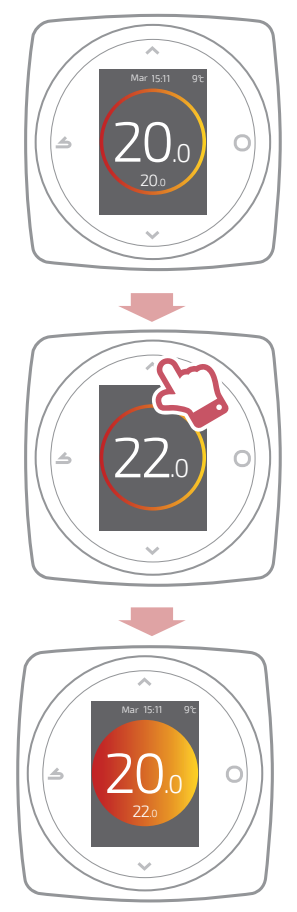

## Je programme mon thermostat

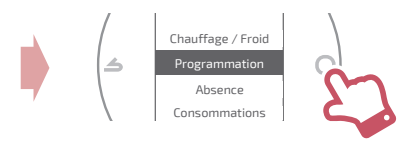

Par défaut, l'anticipation est activée. Je peux la désactiver depuis le menu programmation.

Exemple avec anticipation : si je souhaite 20°C à 8h, mon chauffage s'allumera avant 8h pour que les 20°C soient atteints à 8h.

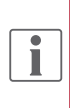

La baisse de la température dans la programmation pourra être ignorée temporairement par le thermostat en cas de température extérieure extrêmement basse afin de garantir le confort et les performances du système.

### J'utilise l'assistant de programmation

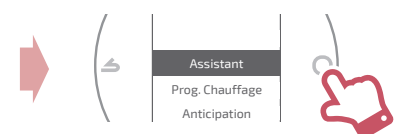

L'assistant permet de faire une programmation selon mon rythme de vie (consultable et modifiable).

### Je modifie ma programmation

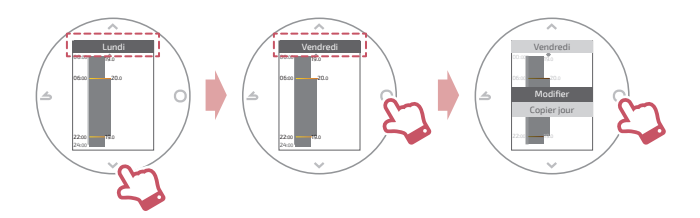

#### J'ajoute une nouvelle période à ma programmation

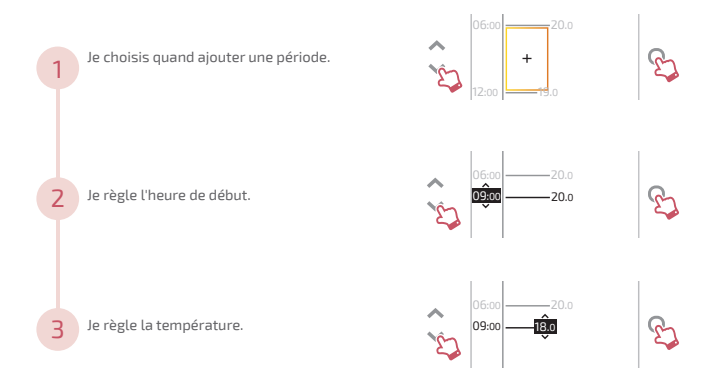

#### Je supprime une période de ma programmation

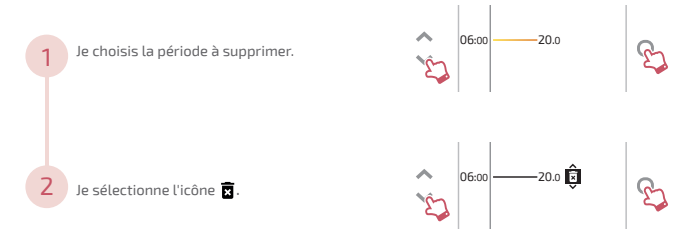

#### Je change l'heure ou la température

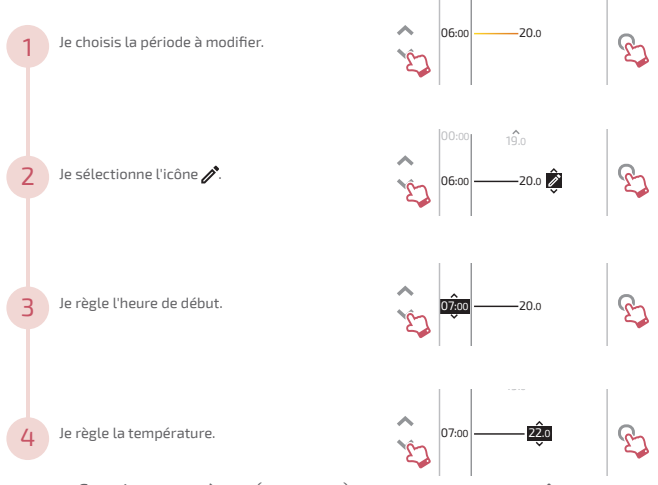

#### Je copie ma programmation

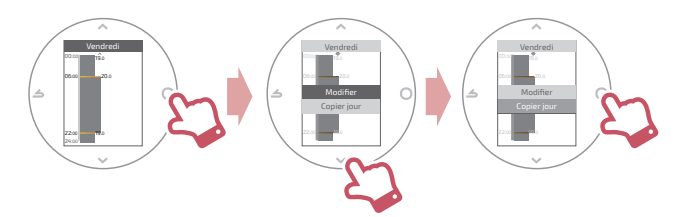

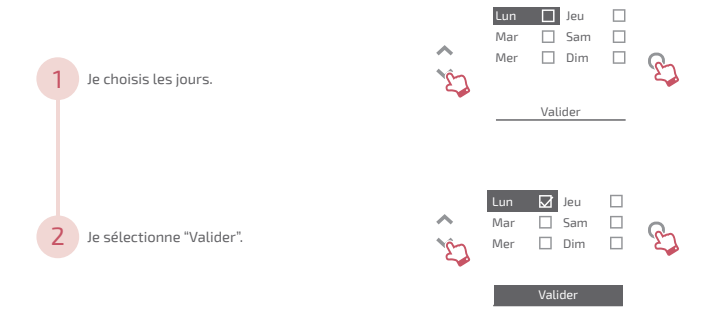

## Je m'absente

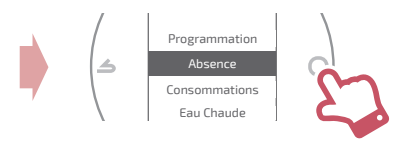

Je règle les dates et heures de début et de fin ainsi que la température durant l'absence.

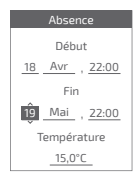

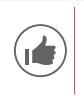

Quand une absence est en cours, la date de retour est indiquée sur l'écran d'accueil.

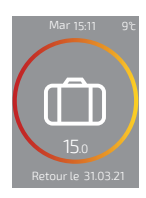

# **Consommations**

Depuis le menu, vous pouvez accéder à l'affichage des estimations des consommations.

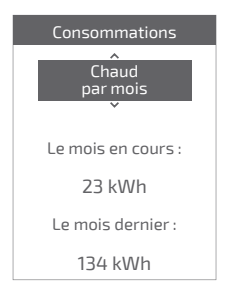

### Je pilote mon eau chaude

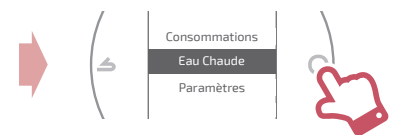

Je règle l'eau chaude sur "BOOST", "Marche" ou "Arrêt".

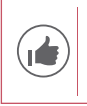

La fonction *"BOOST"* permet de chauffer entièrement le ballon d'eau chaude.

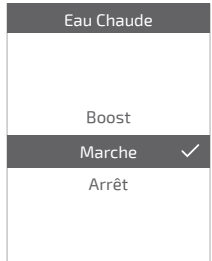

# Je rends mon produit connecté

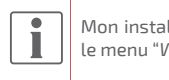

Mon installation est compatible avec les services Cozytouch si le menu "*WiFi*" est disponible dans le menu "*Paramètres*".

#### Téléchargez l'application COZYTOUCH

Rendez-vous sur l'App Store ou sur Google Play pour télécharger l'application "COZYTOUCH".

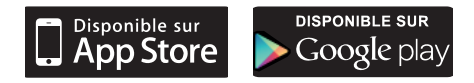

#### Créer votre compte / Connectez vous

Créer votre compte ou connectez vous si vous avez déjà un compte puis suivre les instructions pour connecter votre Navilink 125 / 128.

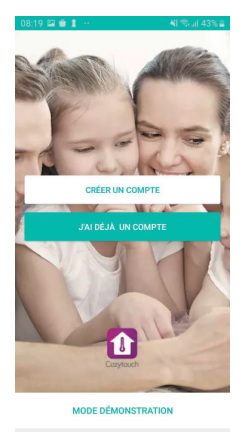

 $\circ$ 

 $\mathbf{H}$ 

# J'ajoute un répéteur radio Zigbee

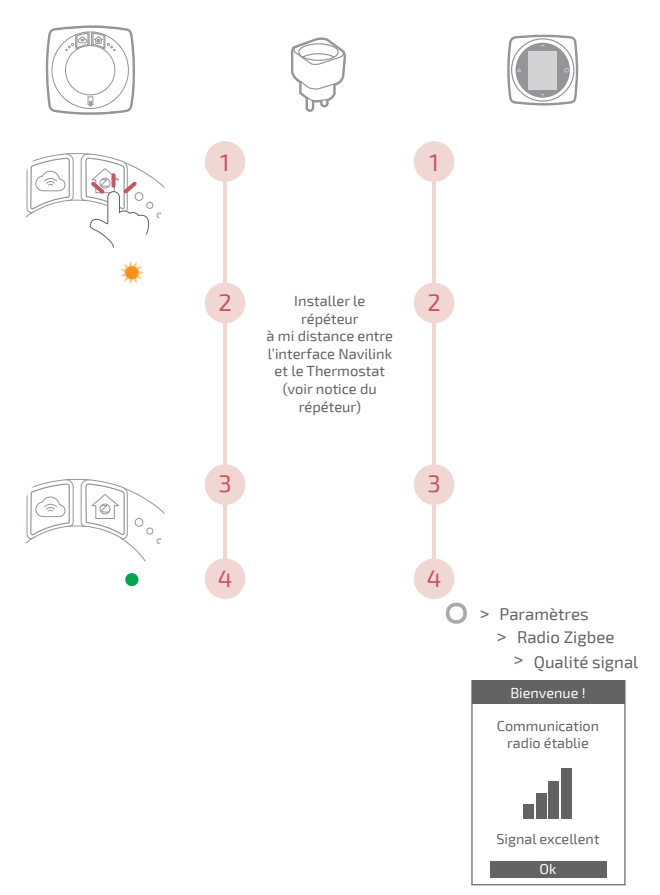

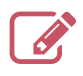

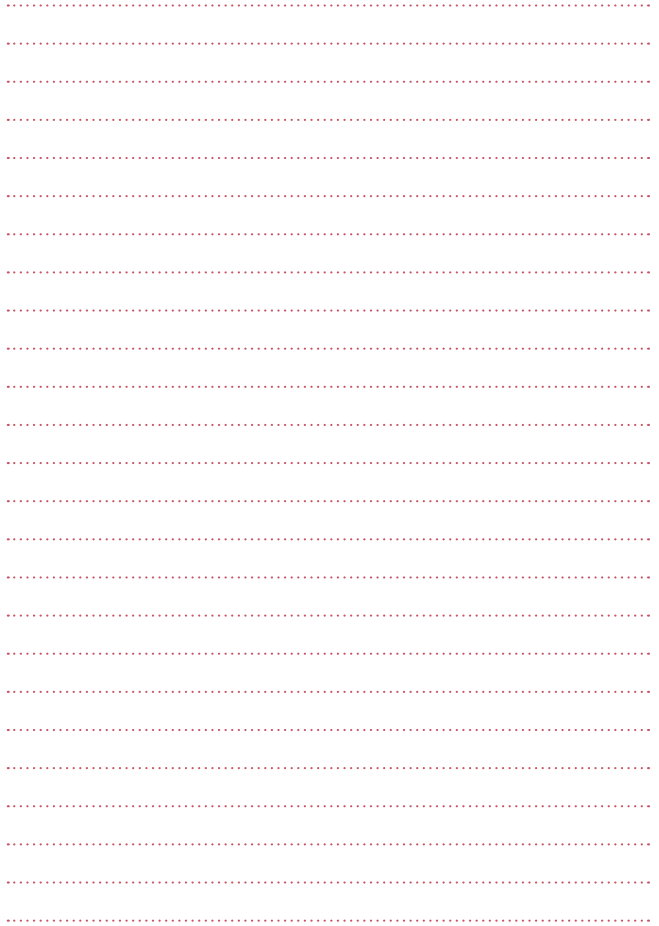

# Italiano

### Sommario

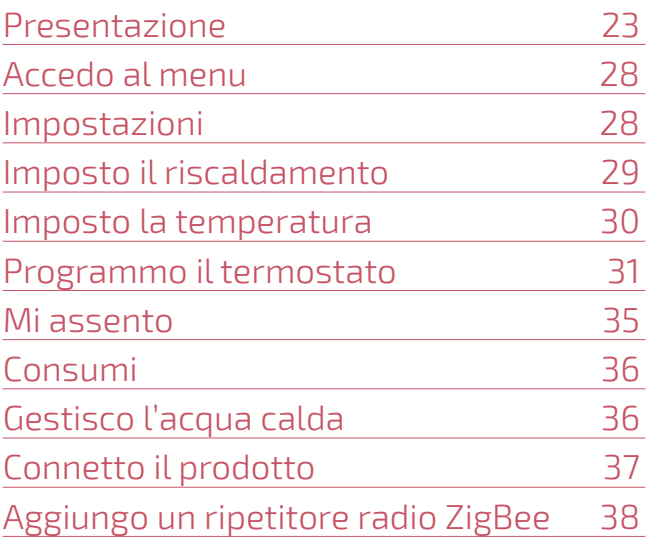

### Presentazione

### Struttura dei menu

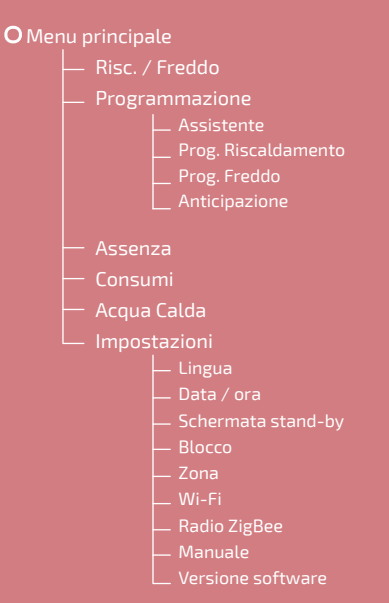

### Navilink 125/128: I tasti

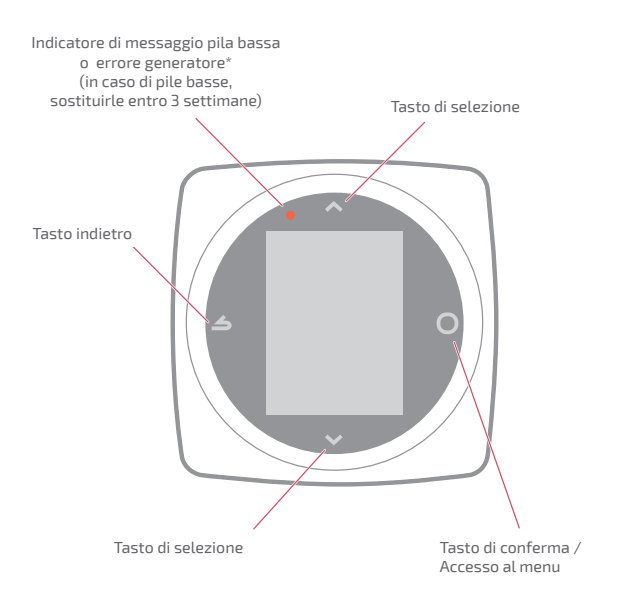

### Navilink 125/128: Lo schermo

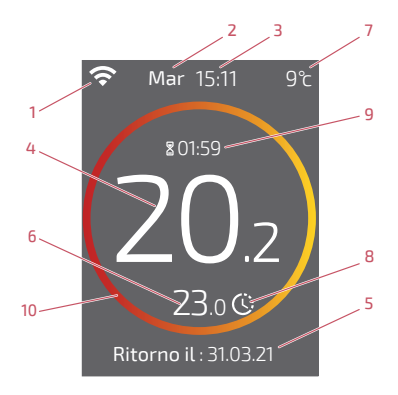

- 1Stato Wi-Fi ...
	- $\widehat{\bullet}$ : ... Connesso ai servizi Cozytouch;
	- : ... Connesso al Wi-Fi, ma non connesso ai servizi Cozytouch;
	- $\mathbf{\hat{X}}$ : ... Non connesso al Wi-Fi
- 2Giorno
- 3 **-** Ora
- 4 **-** Temperatura misurata dal termostato
- 5 **-** Testo informativo (codice errore / data fine assenza) In caso di errore, annotare il numero e rivolgersi a un tecnico specializzato.

10 - Significato del cerchio:

- 6 **-** Temperatura richiesta
- 7 **-** Temperatura esterna (se opzione attiva)
- 8 **-** Modalità ...

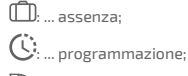

- : ... derogazione (in modalità programmazione): imposto una temperatura diversa da quella programmata, imposto una derogazione temporanea
- 9 **-** Durata derogazione

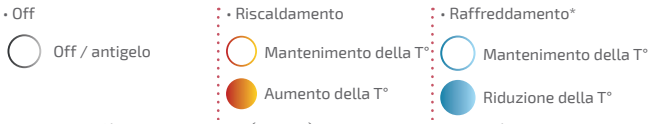

### Interfaccia Navilink: Pulsanti

#### Pulsante Wi-Fi

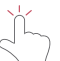

Attivazione del punto<br>d'accesso Wi-Fi locale

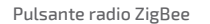

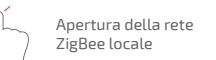

<sup>်</sup> 30s

Eliminazione delle informazioni di connessione Wi-Fi (SSID / Password)

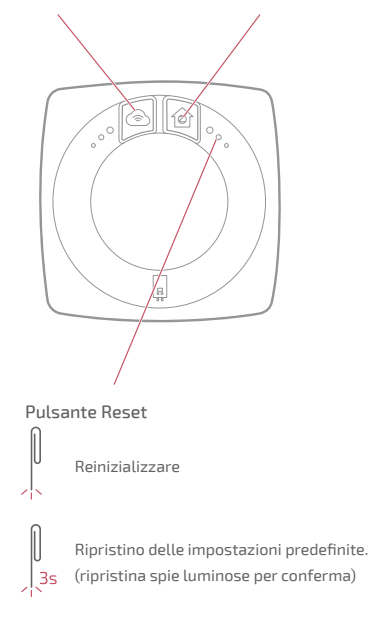

### Interfaccia Navilink: Spie

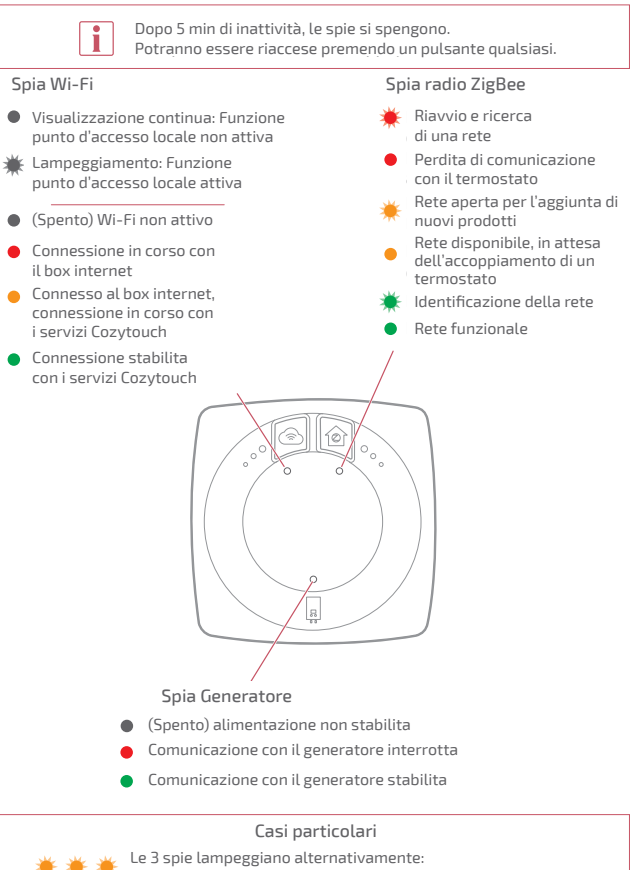

Aggiornamento in corso. Non scollegare l'interfaccia Navilink.

# Accedo al menu

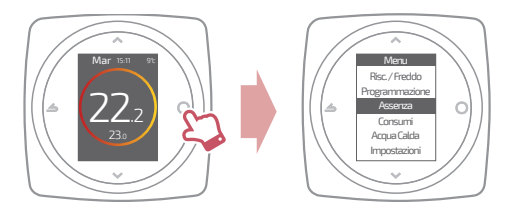

### Impostazioni

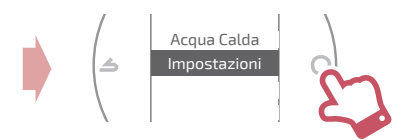

In impostazioni menu:

imposto:

- la lingua
- la data e l'ora
- la schermata di stand-by (retroilluminazione durante l'inattività)
- il blocco dello schermo

accedo:

- alle informazioni della rete Wi-Fi
- alle informazioni della rete ZigBee

Individuo l'interfaccia Navilink collegata al termostato:

• la spia radio ZigBee lampeggia per 5 min.

# Imposto il riscaldamento

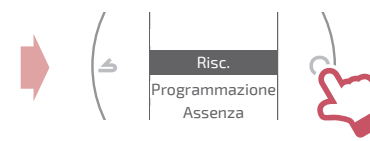

#### Arresto

Funzionamento anti-gelo.

#### Avvio / Risc.

Funzionamento riscaldamento.

#### Freddo

Funzionamento raffreddamento.

#### Auto

Commutazione automatica tra riscaldamento, raffreddamento e antigelo.

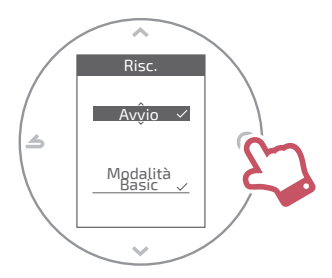

#### Modalità Basic

Funzionamento a temperatura costante.

#### Modalità Prog

Funzionamento in base alla programmazione orario. Quando la modalità prog viene attivata per la prima volta, l'assistente di programmazione si avvia automaticamente.

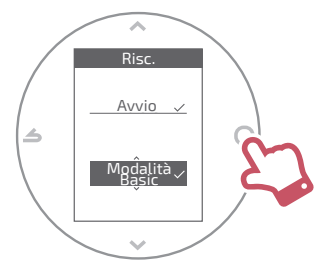

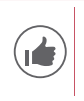

Regolazioni preimpostate della modalità prog: Da 06:00 a 22:00  $\rightarrow$  20,0°C; Da 22:00 a 06:00  $\rightarrow$  19.0°C.

# Imposto la temperatura

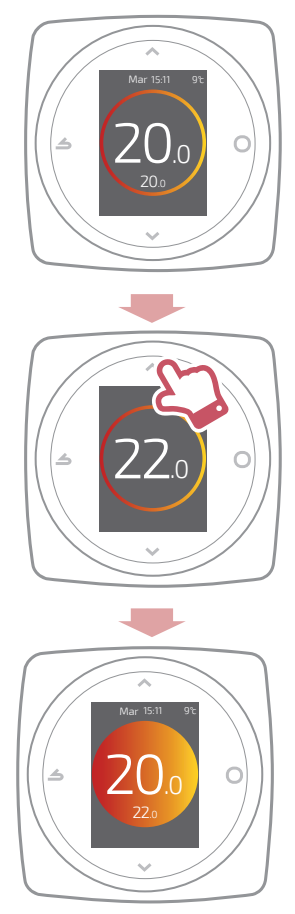

# Programmo il termostato

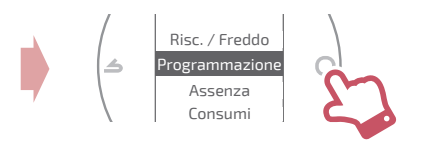

La funzione anticipazione è attivata di default. Posso disattivarla dal menu programmazione.

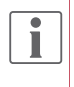

Esempio con anticipazione: se desidero 20°C alle 8:00, il riscaldamento si accenderà prima delle 8:00 per raggiungere i 20°C alle 8:00.

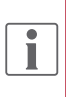

La riduzione della temperatura nella programmazione potrà essere temporaneamente ignorata dal termostato in caso di temperatura esterna estremamente bassa per garantire il comfort e le prestazioni del sistema.

### Uso l'assistente di programmazione

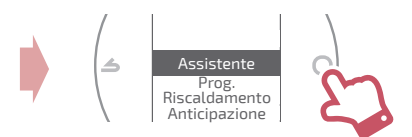

L'assistente permette una programmazione in base allo stile di vita (consultabile e modificabile).

### Modifico la programmazione

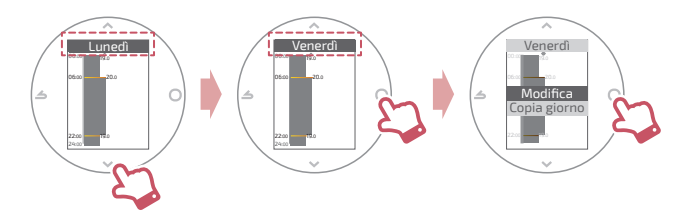

#### Aggiungo una nuova fascia oraria alla programmazione

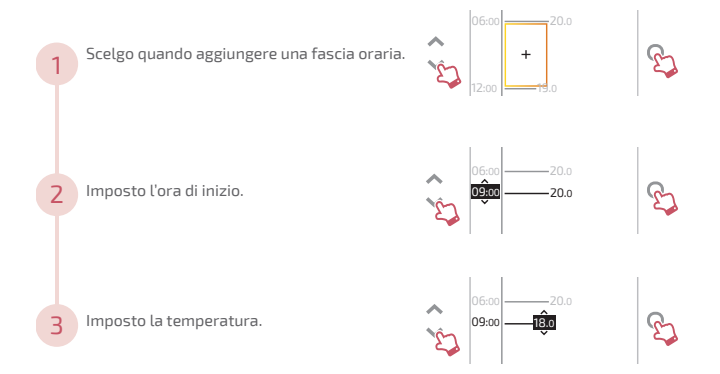

#### Elimino una fascia oraria dalla programmazione

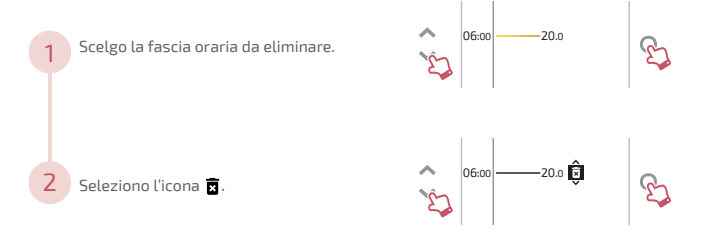

#### Modifico l'ora o la temperatura

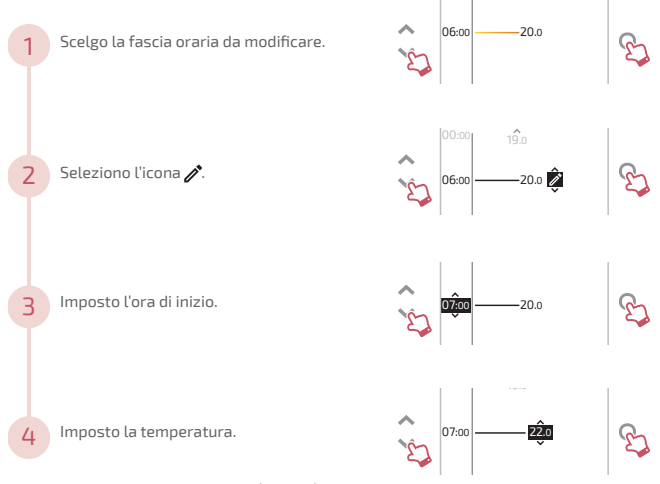

### Copio la programmazione

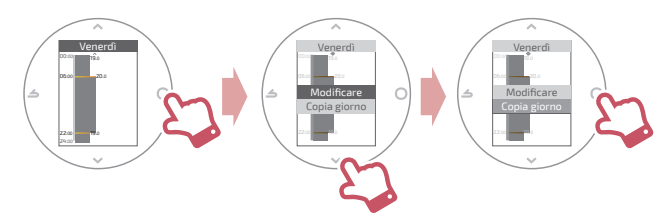

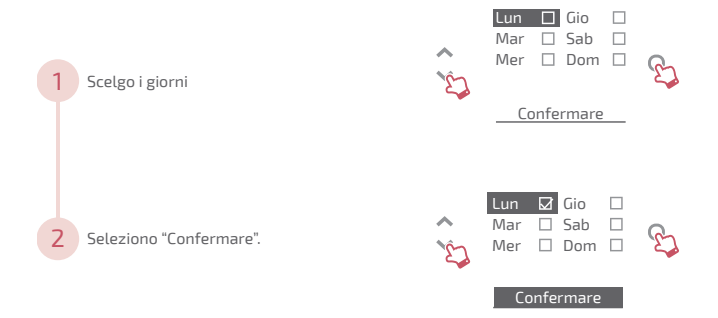

## Mi assento

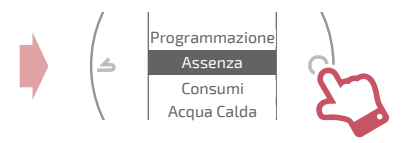

Imposto data e ora di inizio e di fine e la temperatura durante l'assenza.

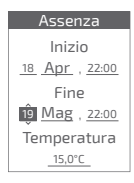

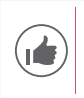

Durante l'assenza, la data di ritorno è visualizzata sulla schermata home.

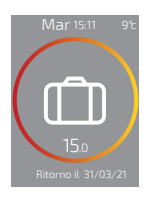

# Consumi

Dal menu puoi accedere alla visualizzazione di una stima dei consumi.

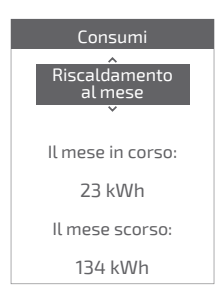

# Gestisco l'acqua calda

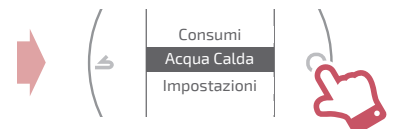

Imposto l'acqua calda su "BOOST", "Avvio" o "Arresto".

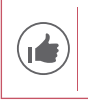

La funzione *"BOOST"* permette di scaldare completamente il boiler.

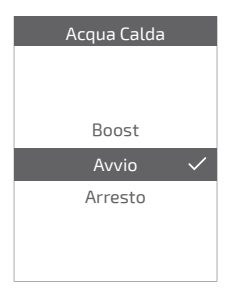

# Connetto il prodotto

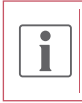

La mia installazione è compatibile con i servizi Cozytouch se il menu "*Wi-Fi*" è disponibile nel menu "*Impostazioni*".

#### Scaricate l'applicazione COZYTOUCH

Andate sull'App Store o su Google Play per scaricare l'applicazione "COZYTOUCH".

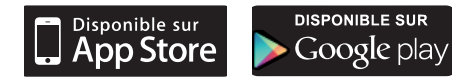

#### Create un account / Accedete

Create un account o accedete se avete già un account quindi seguite le istruzioni per connettere il Navilink 125 / 128.

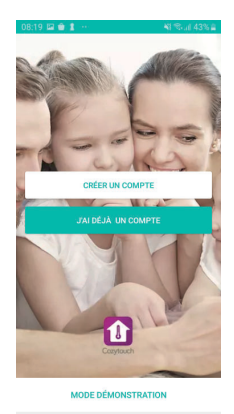

 $\circ$ 

iii.

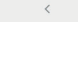

# Aggiungo un ripetitore radio ZigBee

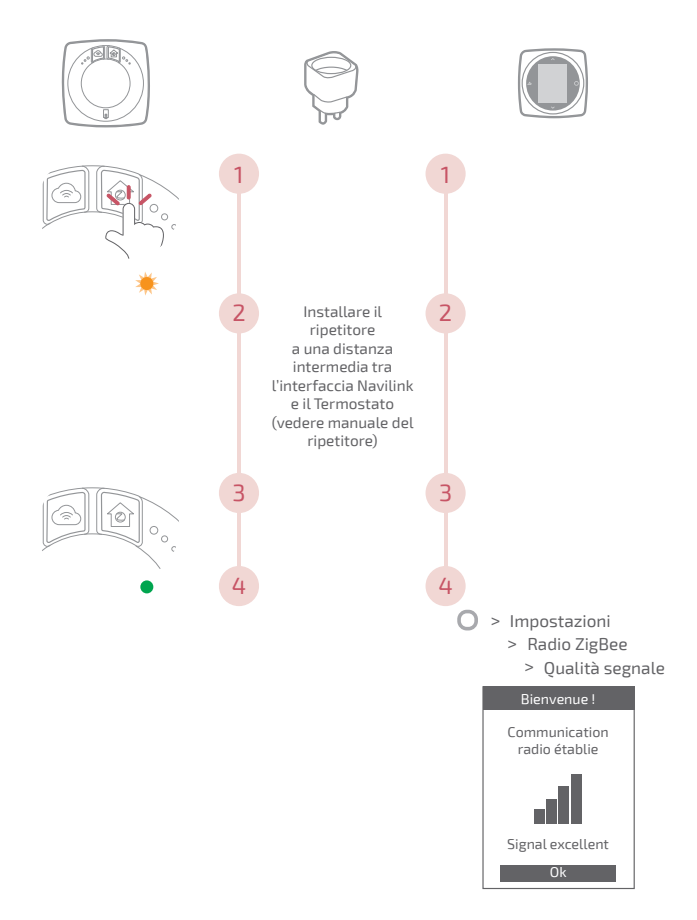

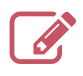

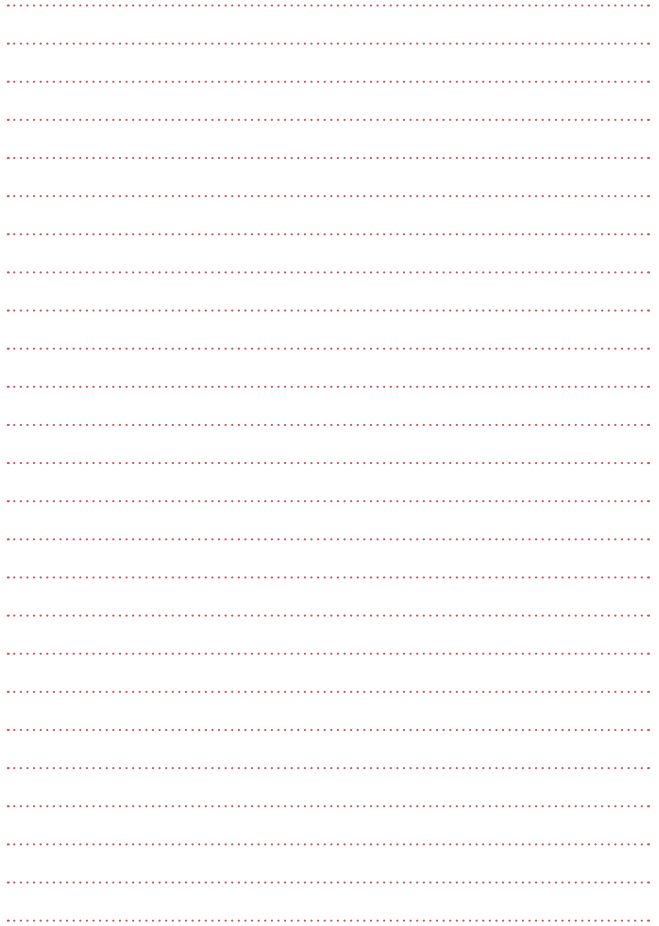

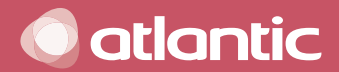

www.atlantic.fr

Société Industrielle de Chauffage SATC - BP 64 - 59660 MERVILLE - FRANCE

Date de la mise en service :

Coordonnées de votre installateur chauffagiste ou service après-vente.